# **PlanApp (or https://osirisplanapp.tue.nl/#/)**

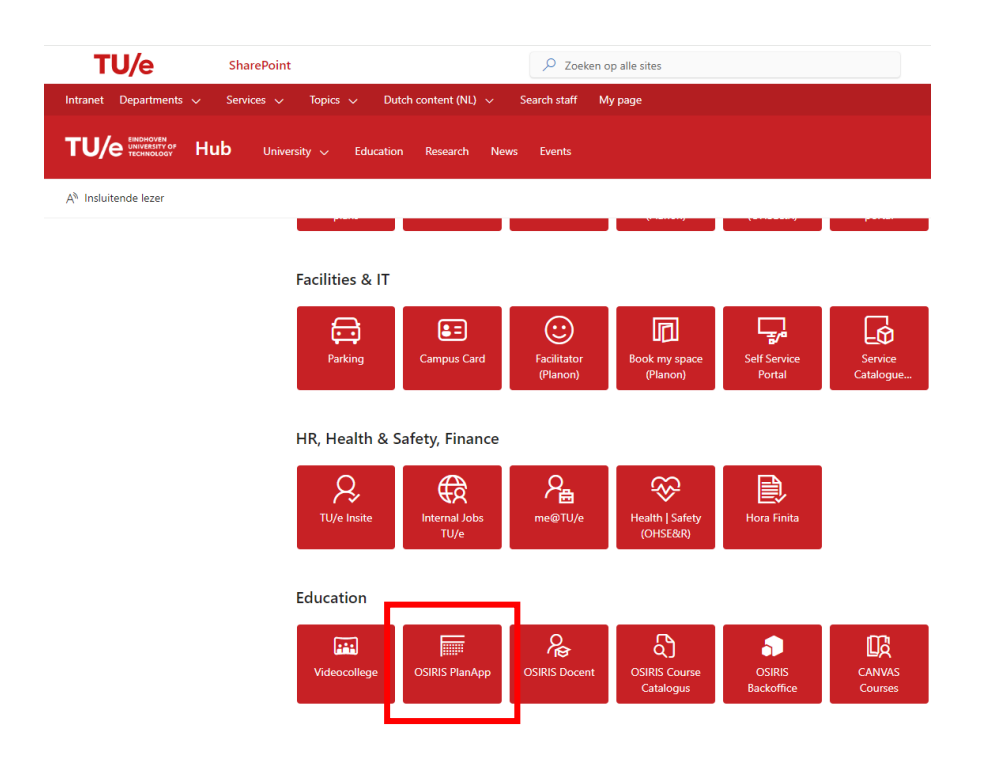

With the PlanApp you can put together your personal study plan and submit your choices for approval to the Examination Committee of your bachelor's program.

## Draft and default plan

When you log in to the PlanApp for the first time, your data will be automatically retrieved from OSIRIS and your exam program will become visible.

A default plan will be automatically created, but you are advised to create a draft plan first.

## Draft plan

You can try out various options in a draft plan without the effects becoming visible to others or directly affecting your study program. It allows you to explore all paths and determine which path is best for you.

You can create multiple drafts and each draft can be given a unique name.

Once your draft plan is ready to be discussed with your academic advisor, for example, or ready to be submitted to the examination committee, you can convert it into your default plan.

## Default plan

The default plan is your actual program. This plan is directly linked to your program in Osiris. Changes made to this default plan will also affect the plan in Osiris. It is not possible to have multiple default plans.

If you want to add a new default plan – because you are switching study programs, for example – you can first create a new draft plan and then make it your default Plan. Keep in mind that your original default plan will have become a draft plan again. In other words, you will still be able to view it.

## Study plan

The mandatory part of your study plan is already filled in for you. That gives you a starting point: the basic and major courses are already in your planning. Now it is up to you to supplement your study plan with USE courses, electives, and elective packages. During the first year of your bachelor's program, you will receive information about when you have to make your choices.

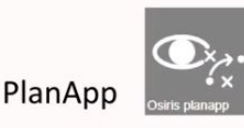

Tool for planning your studies

- See precisely how your selection of courses works out in your planning
- Find the best way to spread the courses over the years
- Use this information to register for courses in Osiris

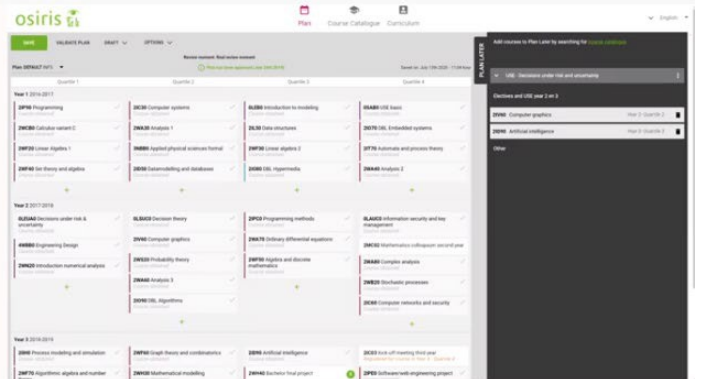

## How to work in the PlanApp? Drag & drop courses Easy overview if your schedule is valid by clicking [Validate Plan] To add courses, press [Course Catalogue]

 $osiris<sub>0</sub>$ 

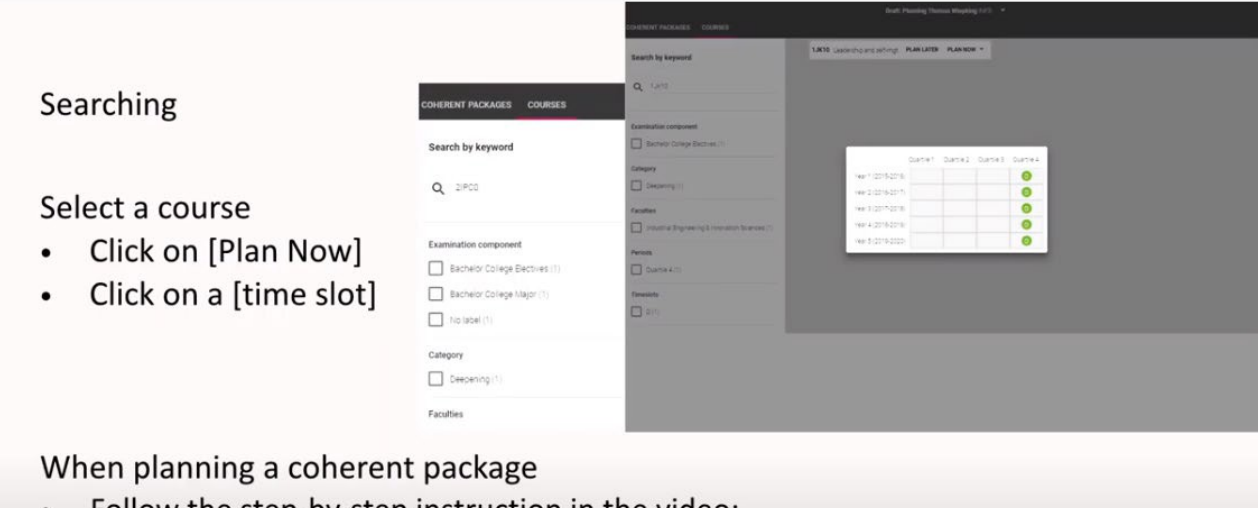

Follow the step-by-step instruction in the video: https://educationguide.tue.nl > [Studying] > [Services] > [Online systems] > [PlanApp]

Tip .Q.

- Press [save] frequently
- Press [Validate] for a global check for errors in your planning. Correct where necessary. (PlanApp does not check the requirements regarding the level of the courses.)
- Include the compulsory Studium Generale activities (SG100) and Career activities (as of 2020/2021) in your planning.
- Check the [required levels] of your planned courses in Osiris in your [Study progress review].  $\bullet$
- After you've obtained 90 ECTS and your planning is correct, [save] and [validate]. As a final step you need to [submit for approval] in order to receive approval for your elective space (under [Options])

## Approval choices

Before you can complete your degree program, you need to submit your choices to the Examination Committee for approval via the PlanApp. This can be done from the moment you have obtained 90 credits in bachelor's courses. You will receive more information about this via the department of your degree program.

Submission of the profile for approval If you have obtained 90 ECTS, scheduled at least 180 ECTS in your default plan and complied with the notifications displayed via "Validate Plan", you can submit your plan for approval.

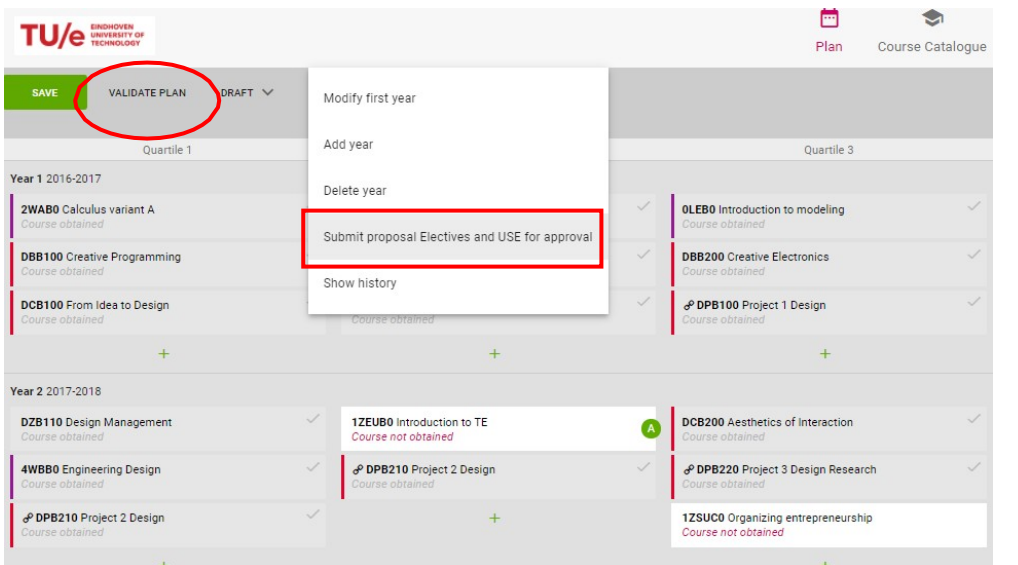

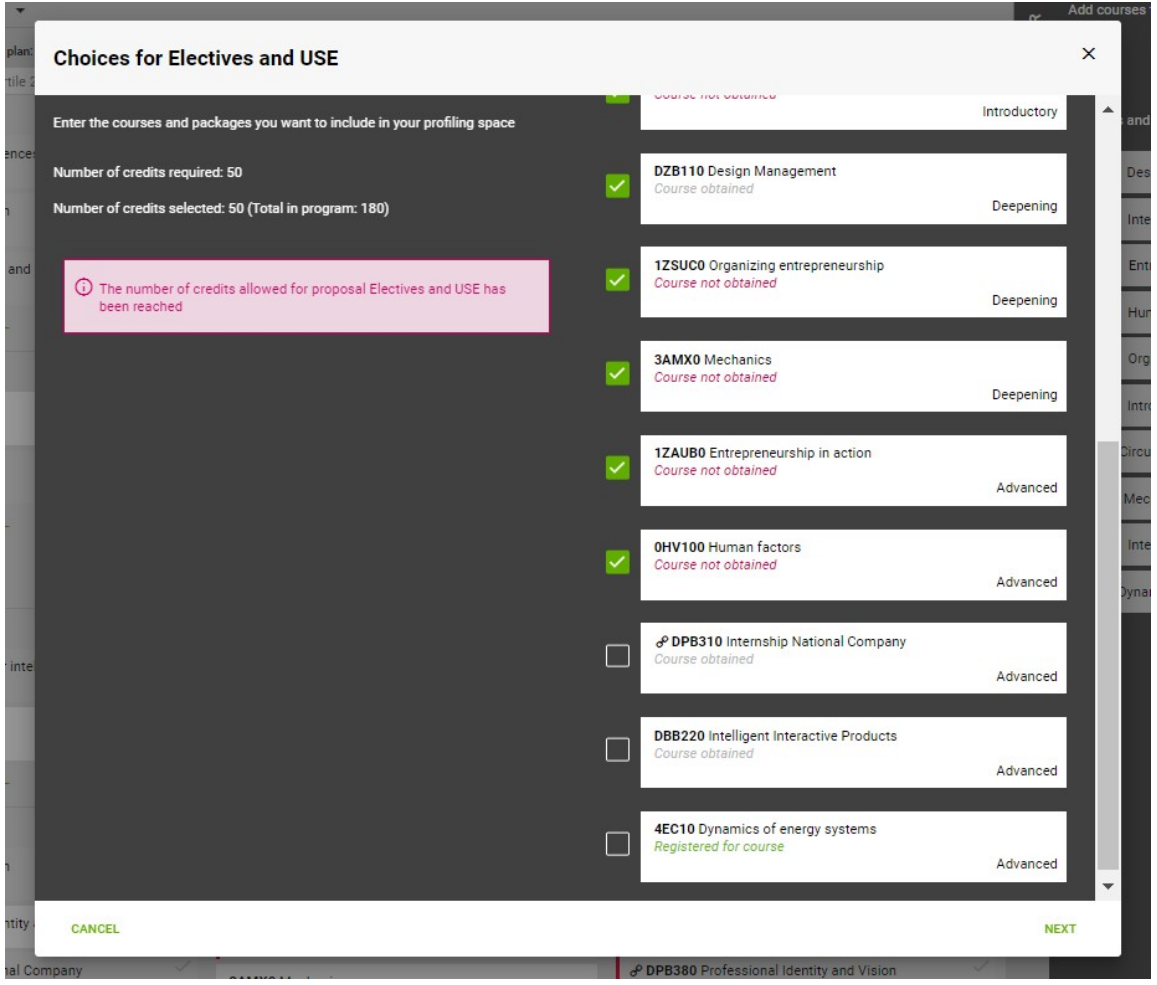

Make sure you give a well-founded motivation and upload the Formal Approval Form.

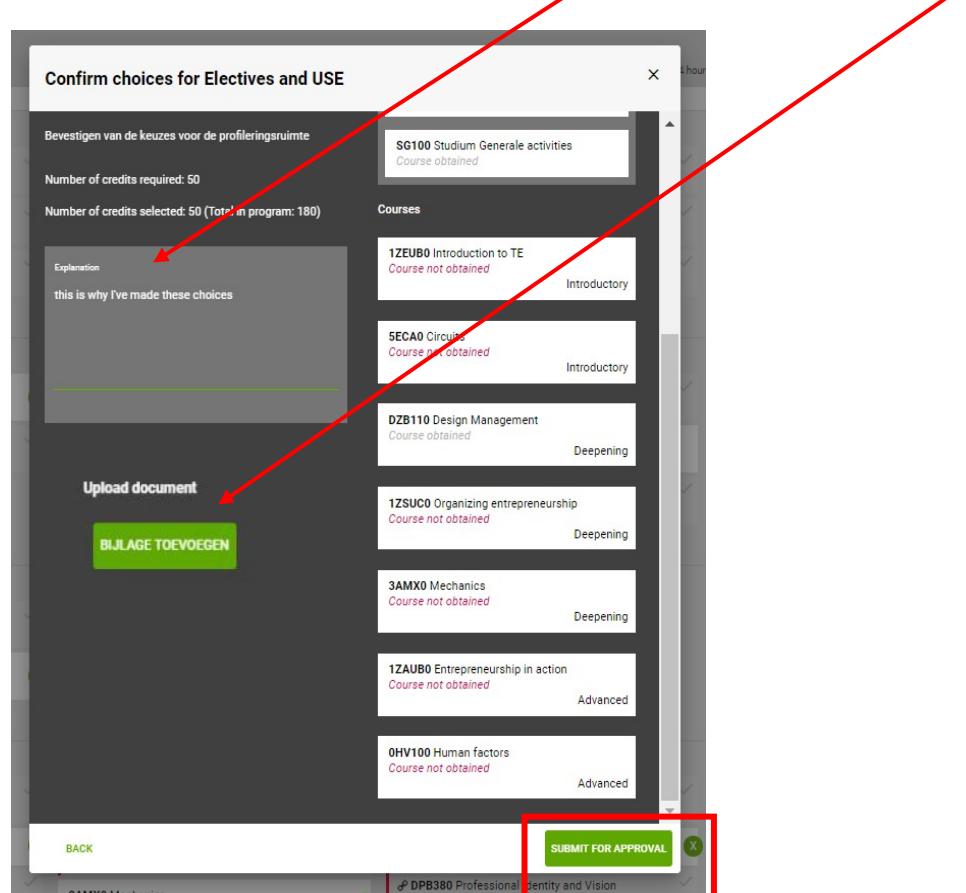

Once the plan has been submitted, you will return to the PlanApp. You will now see "submitted for approval" at the top of the screen. After this action has been taken, you will not be able to submit the plan again unless the supervisor rejects it.

Submitted for approval (April 19th 2018)

The person mandated on behalf of the examination committee to approve/reject plans will now receive a message notifying them that a request for approval has been received and will assess the plan. The assessment of the plan will result in the following: Approval – The person mandated on behalf of the examination committee approves the plan and the status in your PlanApp will change to "approved".

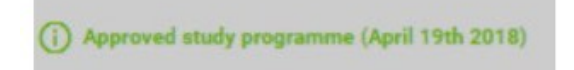

The submission of the plan is now 'frozen', but the scheduled courses can still be moved and other courses can still be added to the timetable. If you want to change an approved program, contact the administration office of your study program.

Rejection – The person mandated on behalf of the examination committee rejects the plan and provides an explanation. The status in the PlanApp will change to "rejected".

(i) Rejected (April 19th 2018)

If you hover over with your mouse, the explanation provided by the supervisor will appear. Depending on the content of the explanation, you must adjust your plan and then submit it again. The steps described above will once again apply.